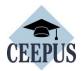

# Step 1. - HOW TO REGISTER FOR A MOBILITY APPLICATION

For all CEEPUS applications: You have to register and create an account under My CEEPUS first.

Click on MY CEEPUS on the CEEPUS website www.ceepus.info

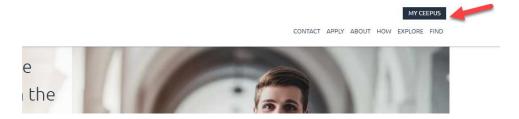

## Click on "Click here to register"

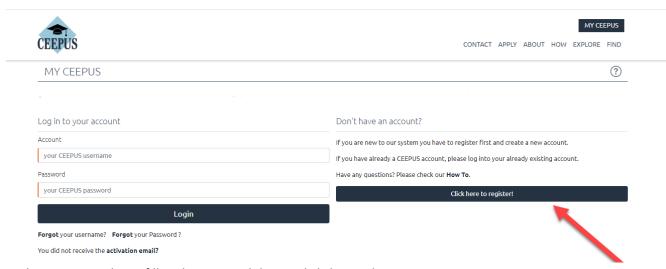

In the next step please fill in the required data and click on submit

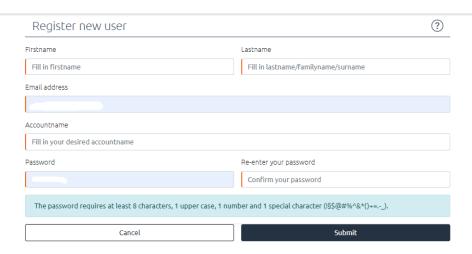

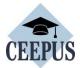

Now please check your emails, also check the spam folder. Then activate your CEEPUS account in your E-Mail.

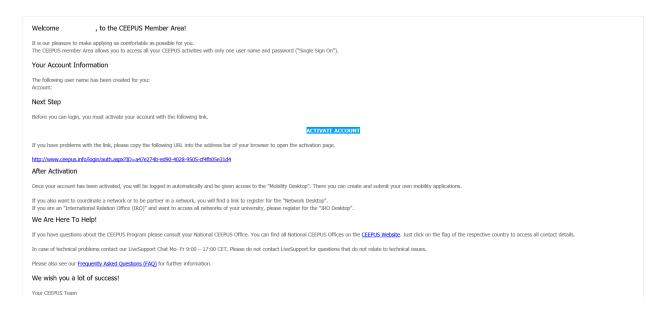

Now you have access to your CEEPUS Mobility Desktop, and you can apply/create new mobility applications.

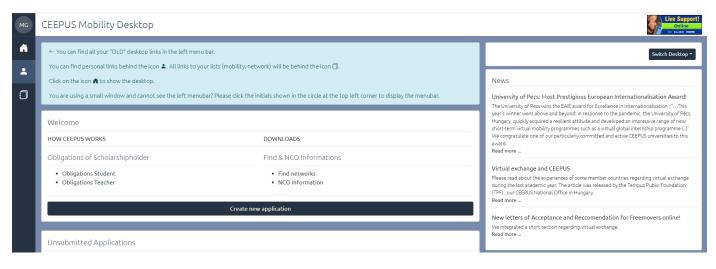

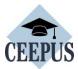

## Step 2. - HOW TO apply for a CEEPUS Freemover grant – Ukrainian academics:

For all CEEPUS applications: You have to register and create an account under My CEEPUS first.

1. After signing in: On your CEEPUS Mobility press "Create new application":

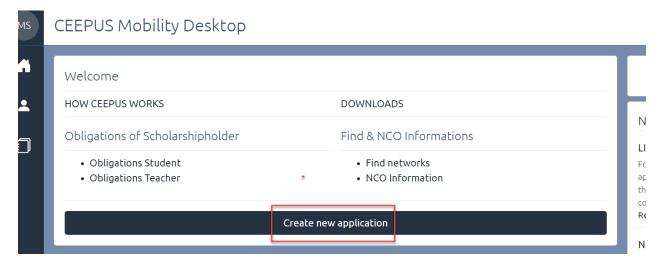

Activate "No" to apply as freemover, then press "next step":

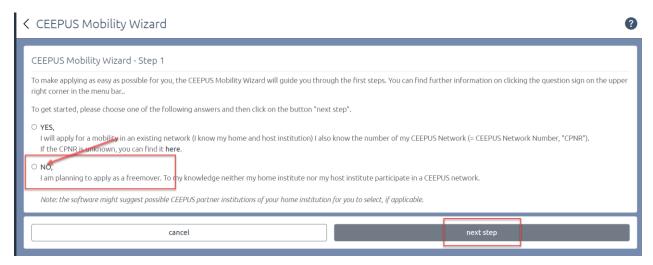

Please choose "Ukraine" as Home Country, "Ukrainian University (...)" in general as Home Institution, and "My home Unit is not on the list" under Home Unit.

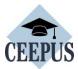

#### Type in your Ukrainian university in the entry field.

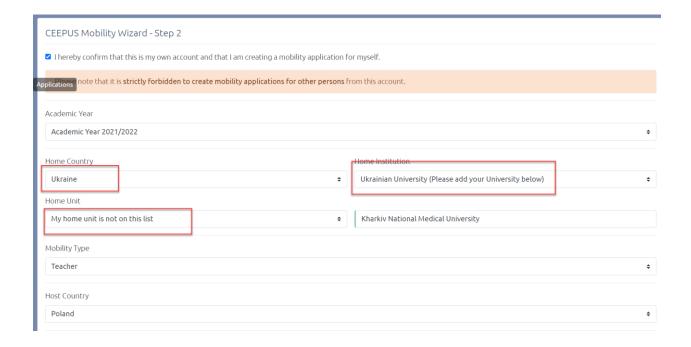

### Please pick your host country and your host institution and then press "select >>"

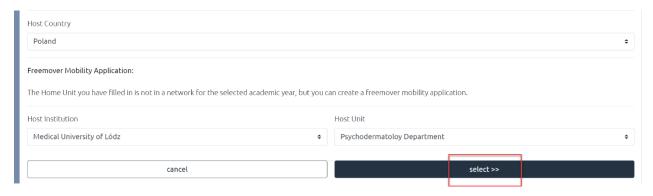

Now you see the overview of your application, with the different sections. Fill out all red marked sections.

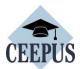

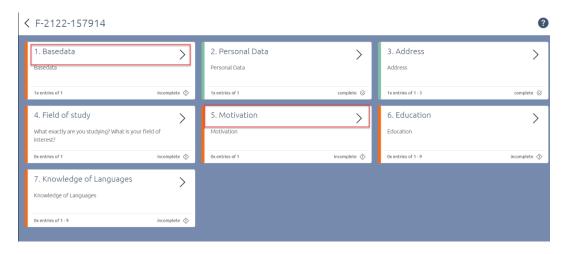

Under Basedata, you must fill in a duration of stay. Ask your contact person or our National CEEPUS Office for further advice.

You also need to upload a **letter of acceptance** or **teacher letter** from your host institution. Please access <a href="https://www.ceepus.info/content/downloads">https://www.ceepus.info/content/downloads</a> for a template.

Instead of a **letter of recommendation**, you should upload:

- 1. Proof that you are enrolled at Ukrainian university for students or proof that you are a teacher at Ukrainian university for teachers. Press "Edit Upload" to upload
- 2. Copy of ID card or passport. Press "Edit Upload" to upload

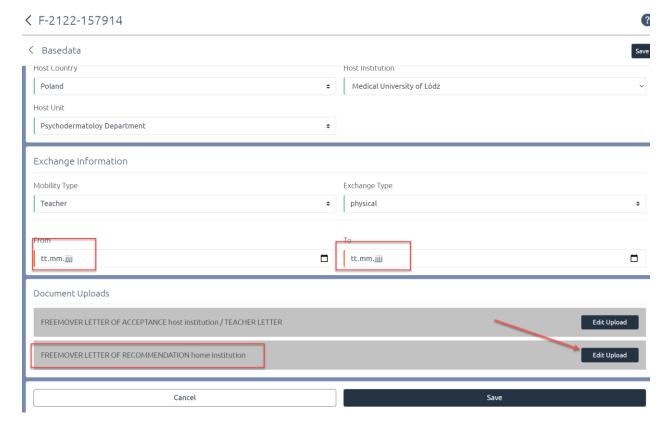

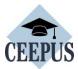

Do not forget to press "Save".

Use the arrows to navigate.

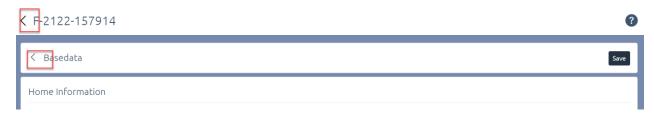

#### Once you have filled out all sections, navigate another step back to submit the application

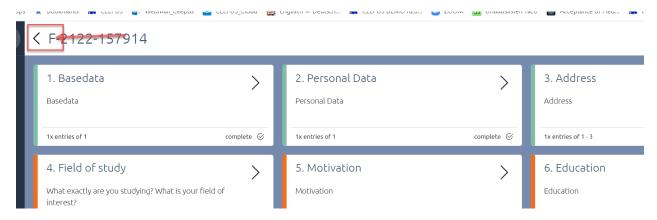

Press "submit" and confirm the workflow execution.

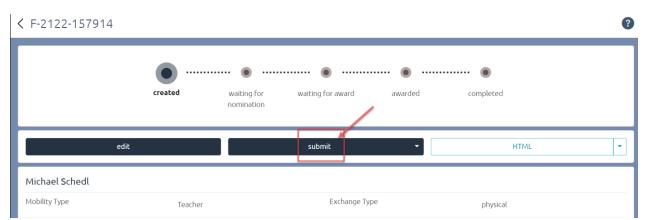